# **Online Services**

# **A quick guide**

This short guide gives you an overview of Online Services including the different functions available.

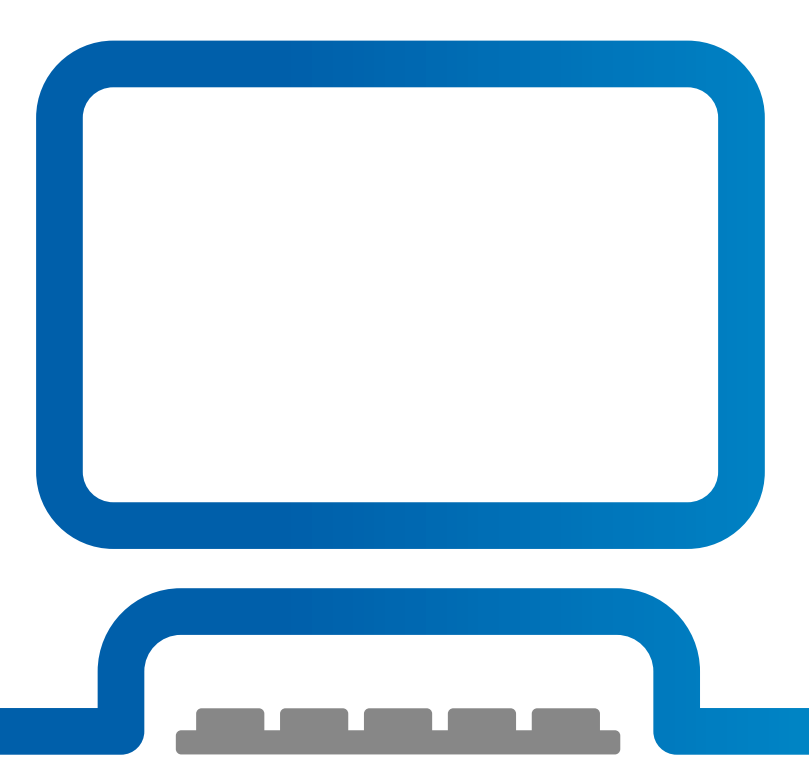

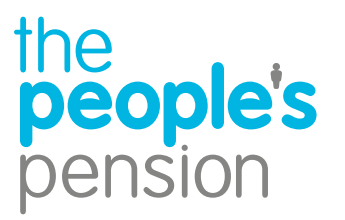

Profit for people

#### **Contents**

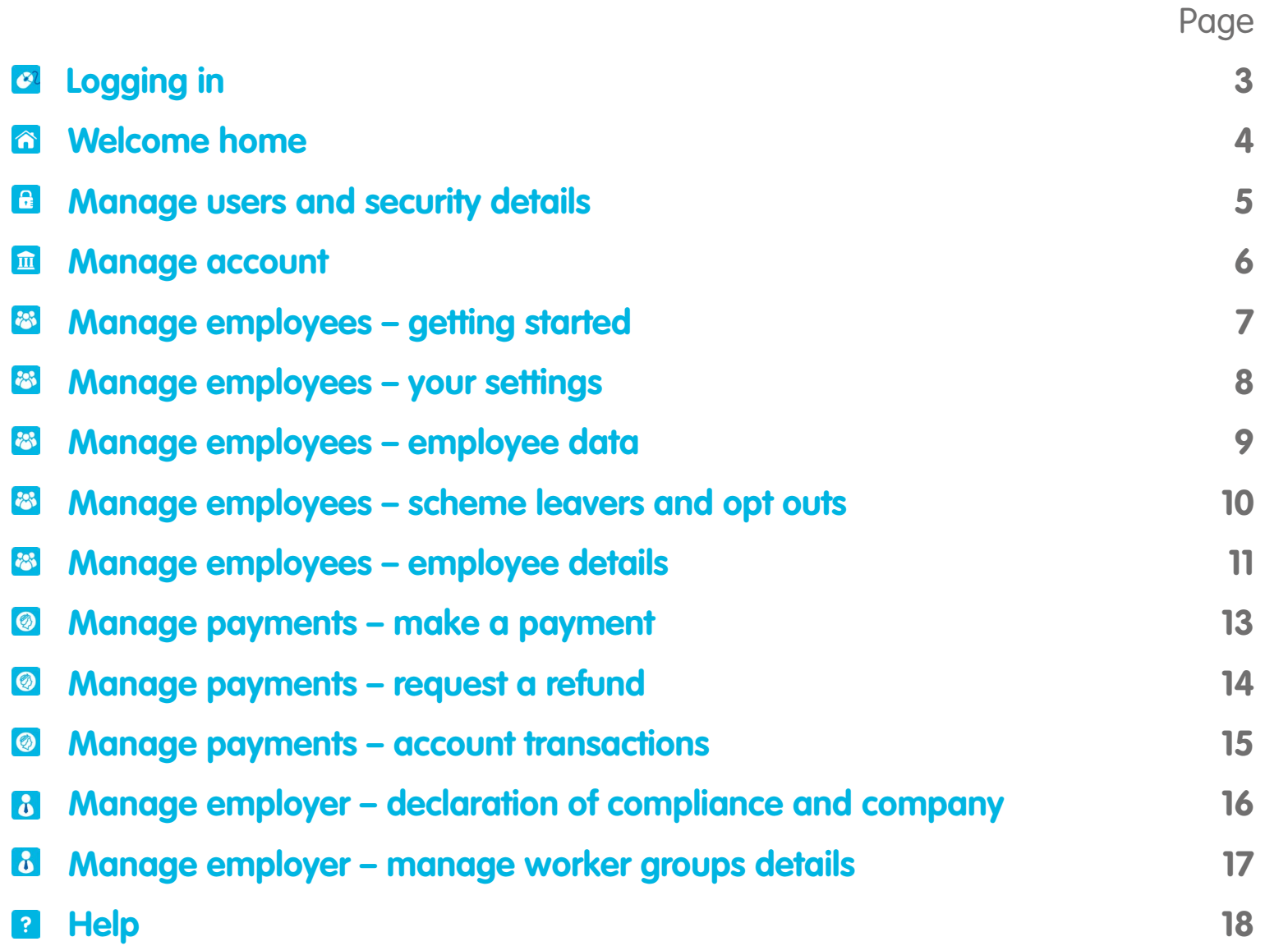

## **2** Logging in

Visit our website – **www.thepeoplespension.co.uk** for The People's Pension customers, or **www.bandce.co.uk** for Employee Accident/Life Cover.

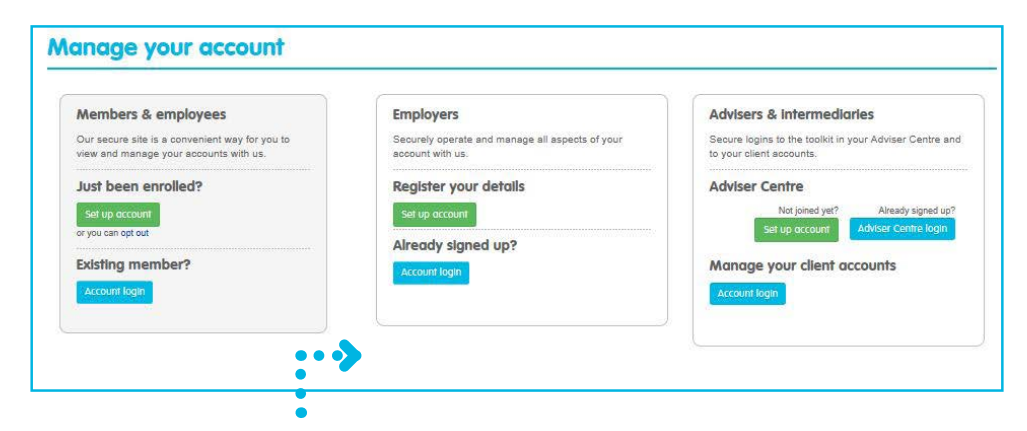

For The Peoples Pension – in the top right corner select 'manage account', then beneath 'employers' select 'account login'.

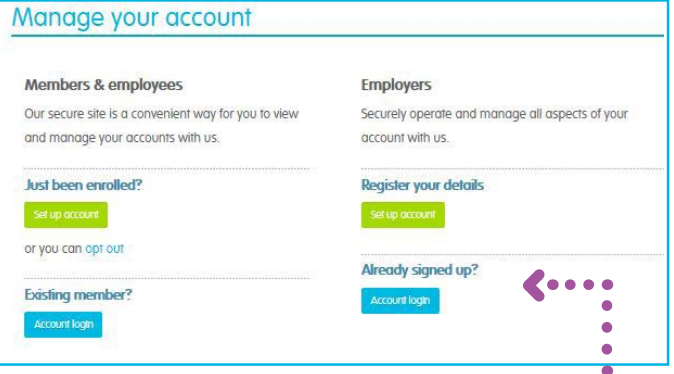

For Employee Accident/Life Cover – in the top right corner select 'manage account', then beneath 'employers and advisers' select 'account login'.

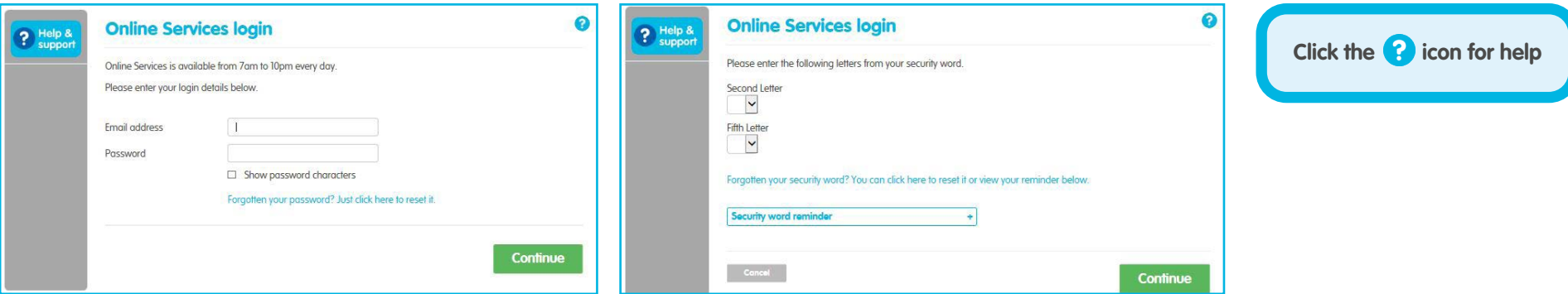

You can log in using the email address, password and security word you selected when you signed up.

#### **Welcome home**

We'll list all the employer accounts you have access to. Select 'show accounts' to see the admin account for that employer. Click on the cog icon  $\overline{\bullet}$  beside the admin account – you can select the account or select a quick action to skip straight to submit employee data, make a payment or view/submit documents. We'll highlight any actions required with an **@** icon.

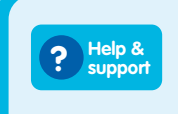

Use our online help & support to find out the answers to all your pension questions!

#### **Messages**

If you have an unread message, you'll have the option to read this when you log in. But don't worry if you've not got time to read this, you can always come back by selecting the 'messages' tab on your grey menu.

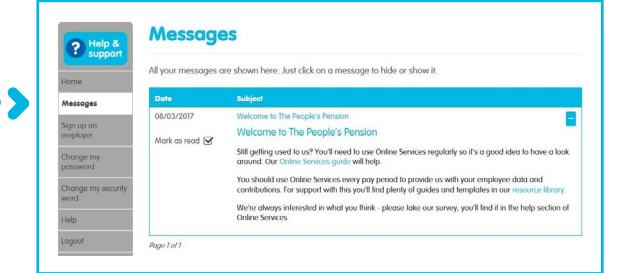

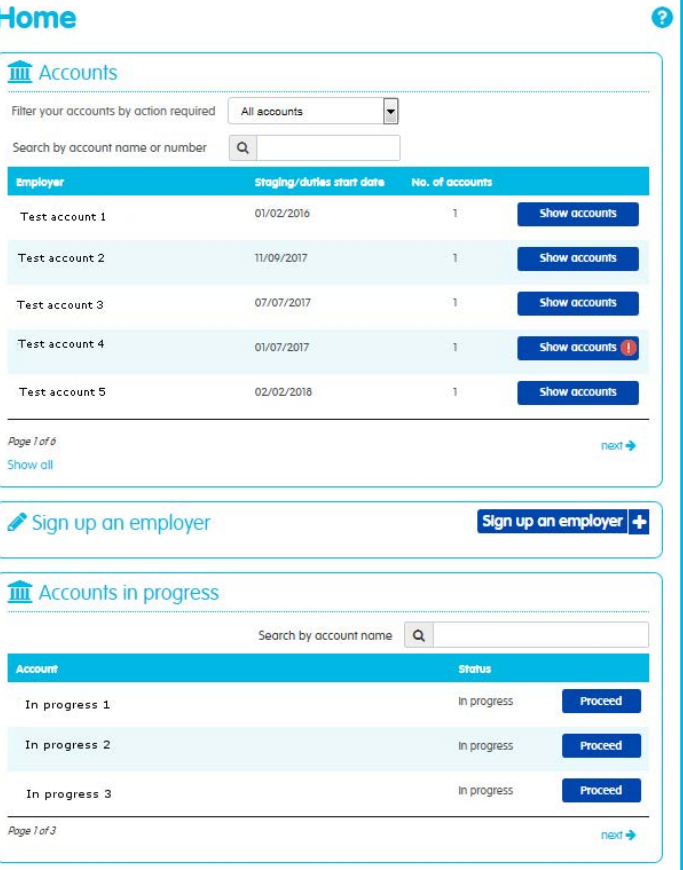

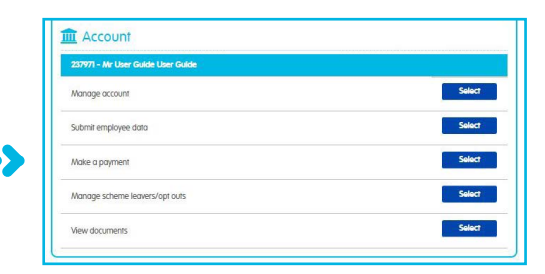

If you have just one account with us, you'll see all the functions you use regularly. Click on the 'select' button beside the option you'd like.

You can set up a new account by clicking 'sign up a new employer' or finish setting up an account by clicking 'proceed'.

#### **E** Manage users and security details

Give another person access by selecting 'add a new user'. Provide their details and we'll email them about registering for an Online Services account. You'll need to tick the boxes beside the accounts you'd like this person to have access to.

If you want to amend a user's access, click 'edit' beside the person's details. You'll then be able to tick or untick the boxes beside the accounts you'd like this person to have access to.

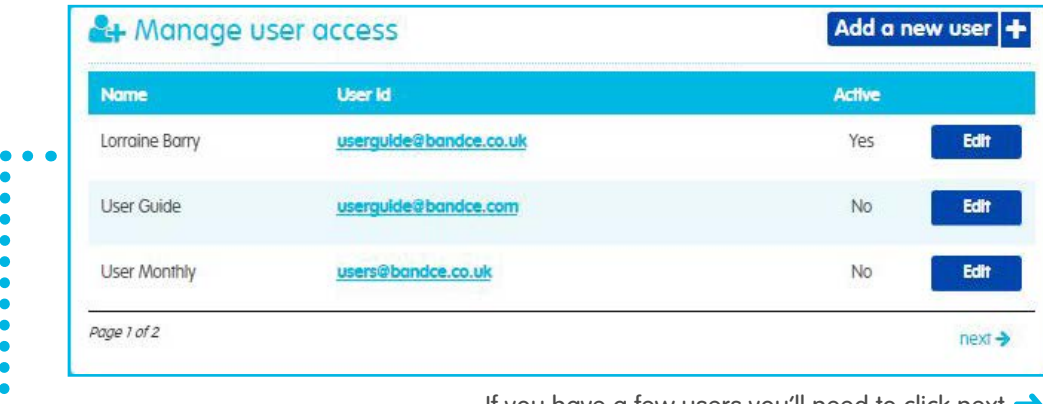

If you have a few users you'll need to click next  $\rightarrow$ 

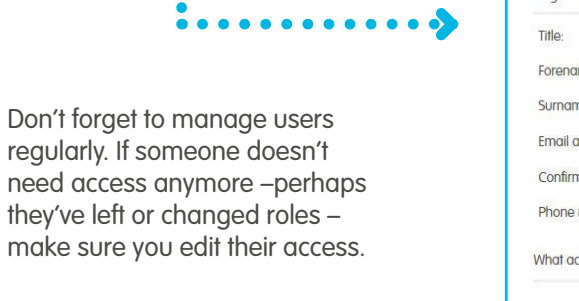

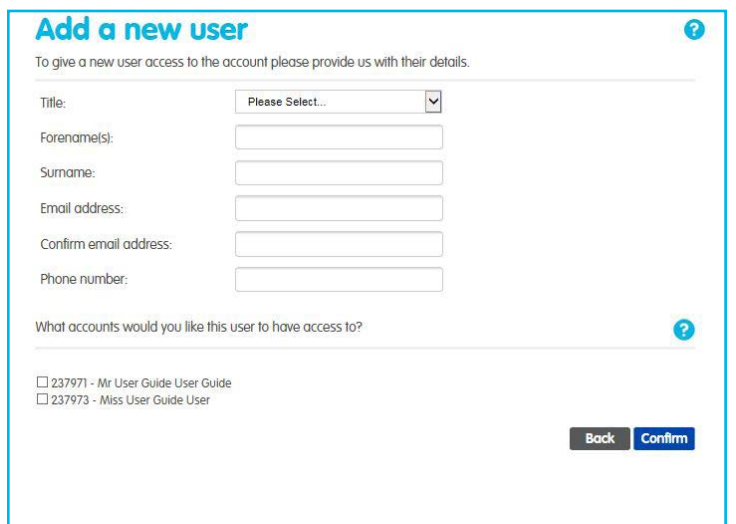

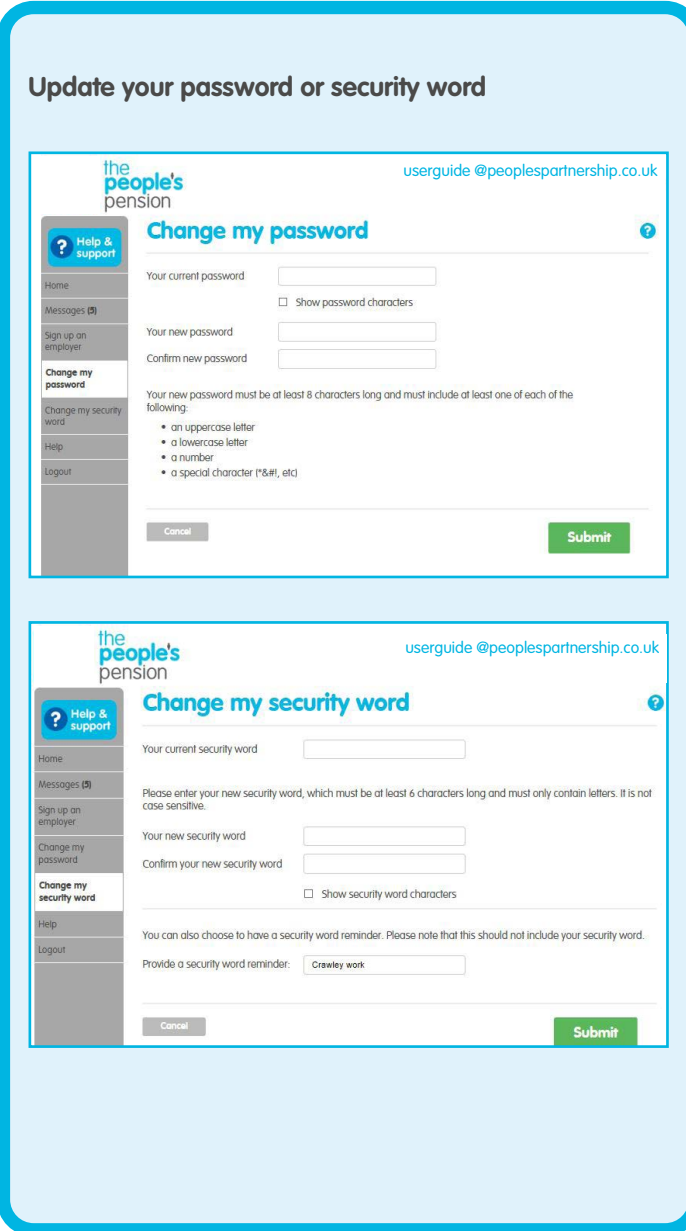

#### **Manage account**

After you've selected an account you'll reach 'Manage account' where you'll carry out your ongoing admin. Things that need your attention will be highlighted with an 'action required' button.

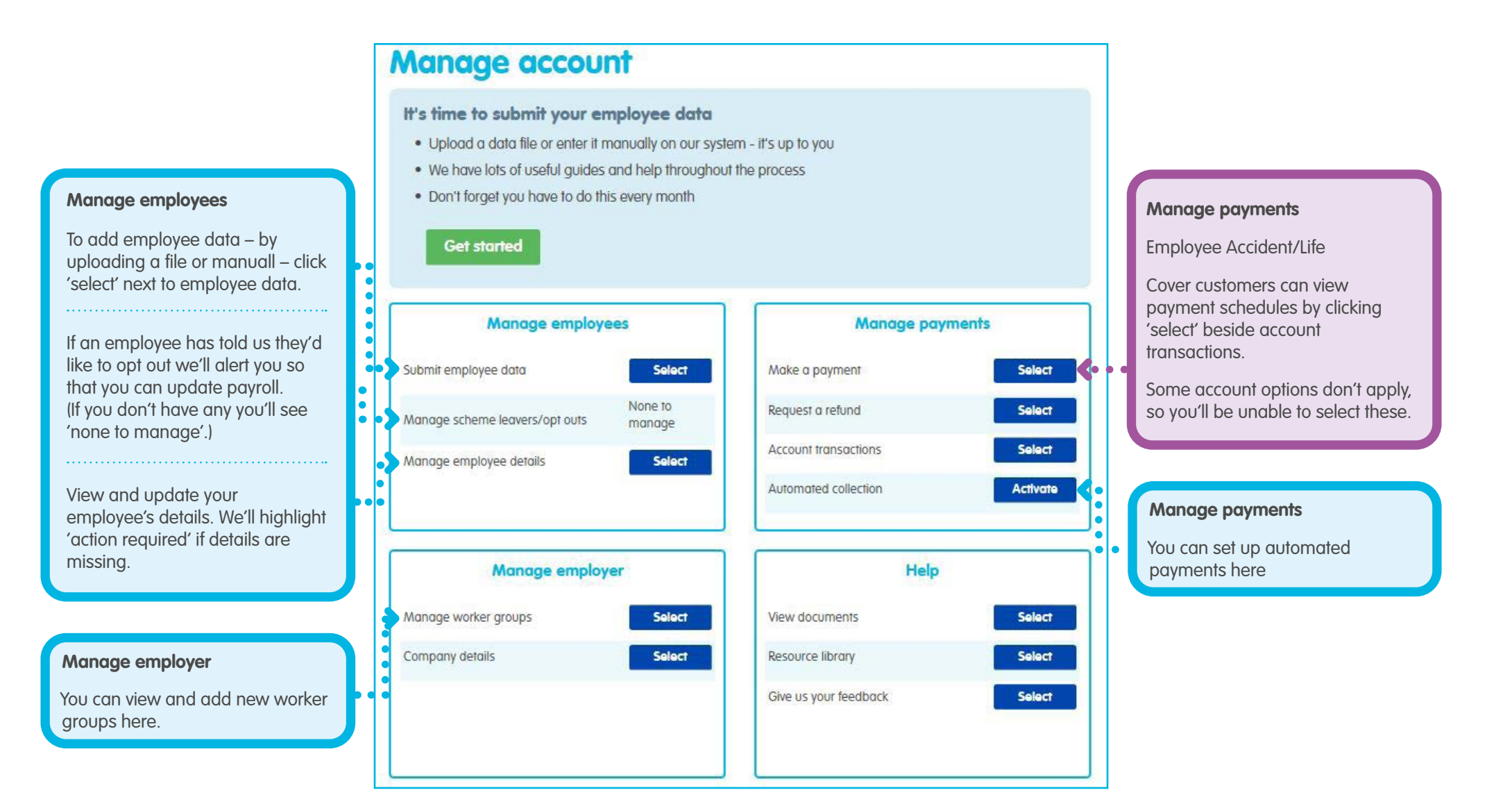

### **Manage employees – getting started**

Select 'employee data' on your account home screen or through the 'manage employees' button on the grey menu. From here, we'll take you through a quick guide to submitting your employee data.

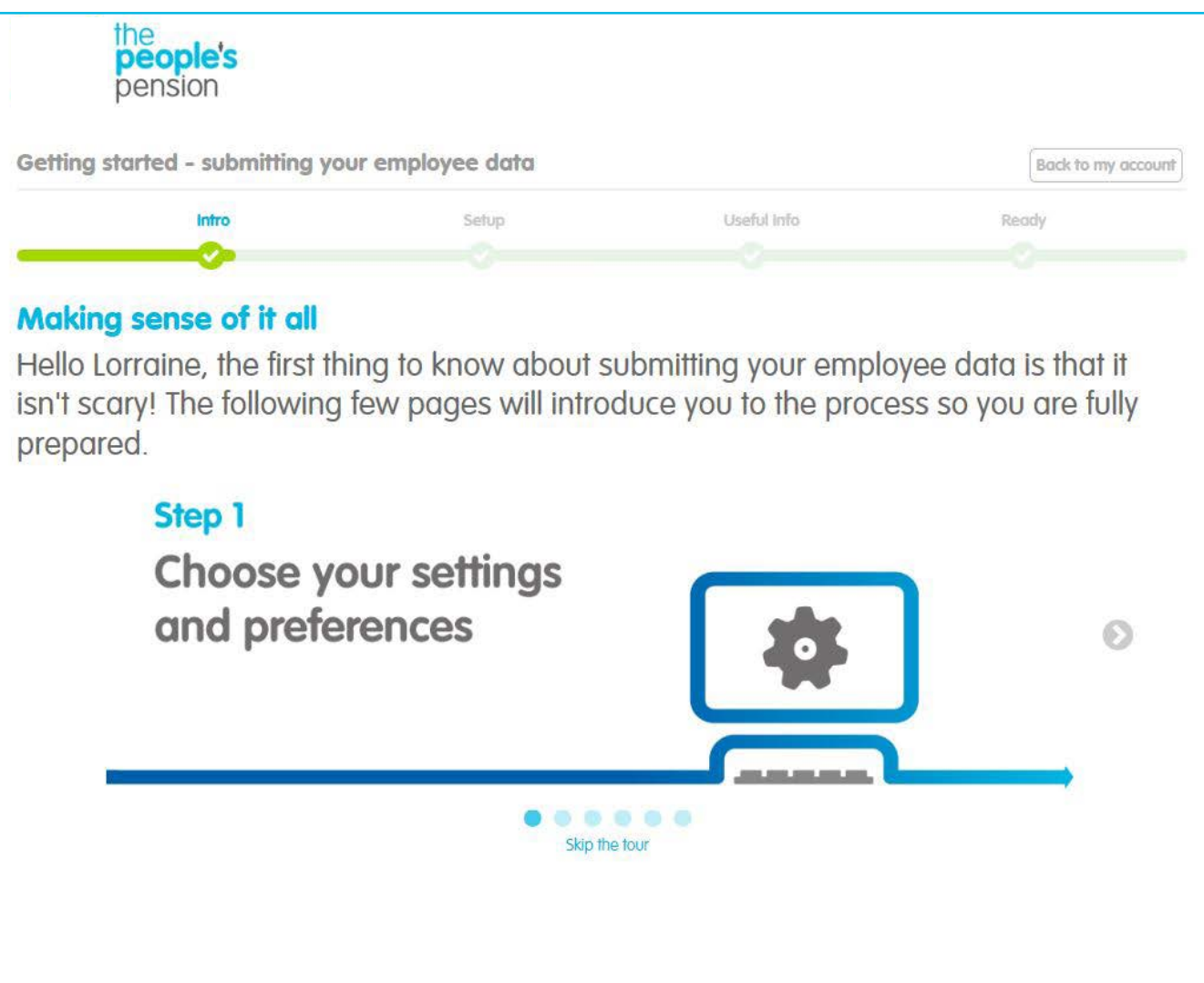

### **Manage employees – your settings**

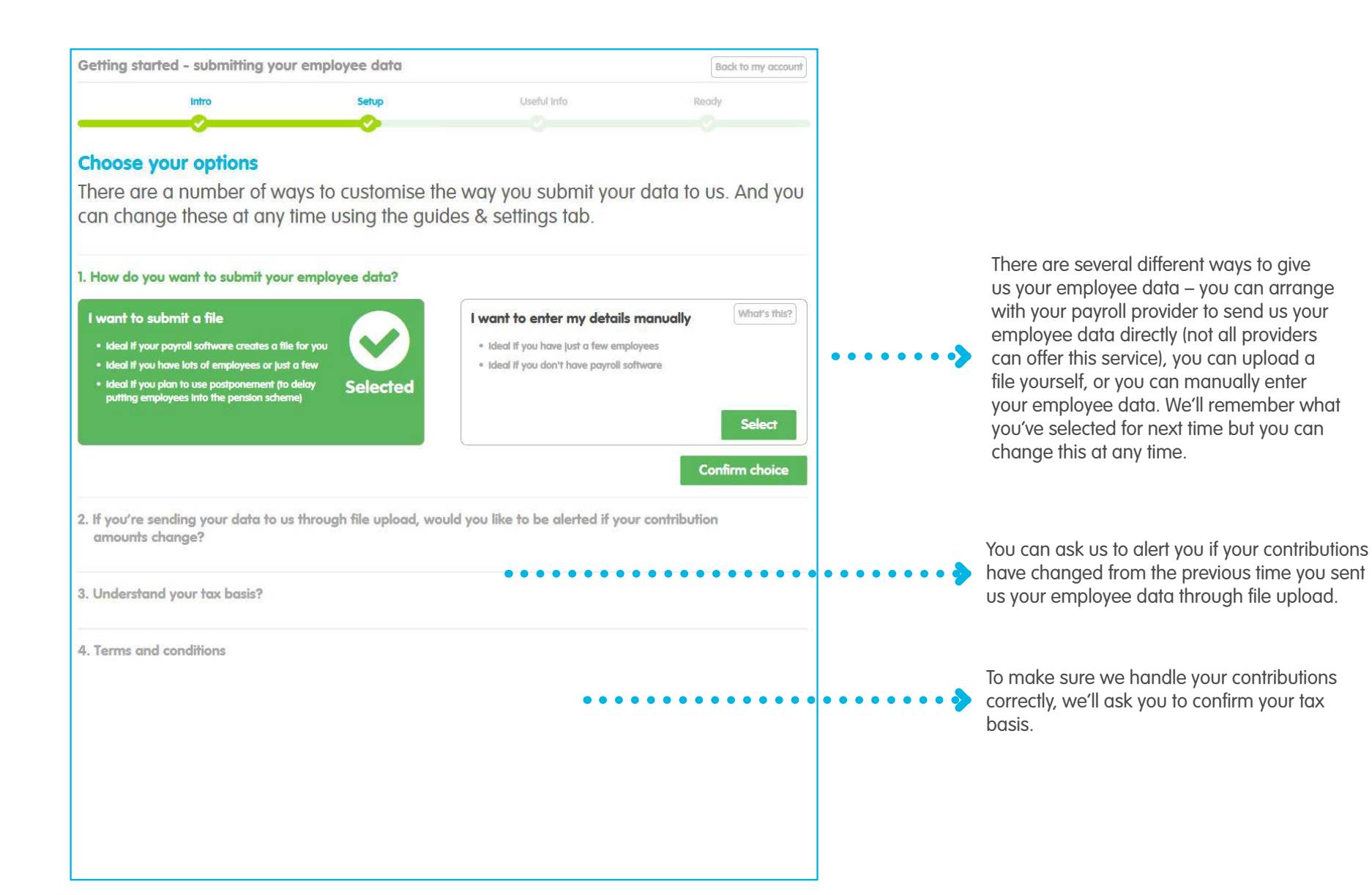

#### **Manage employees – employee data**

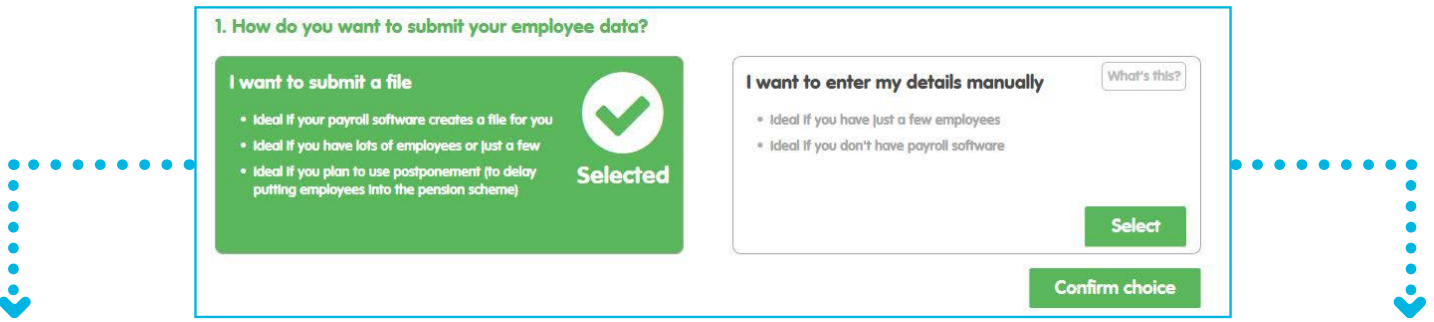

Complete

Make a payment

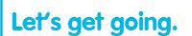

Upload file

Error check

Your employee data file's ready, so let's begin adding your employee details to our system. Simply follow the steps below, and remember help's at hand in our 'quides and settings' tab.

Review & submit

Starters & leavers

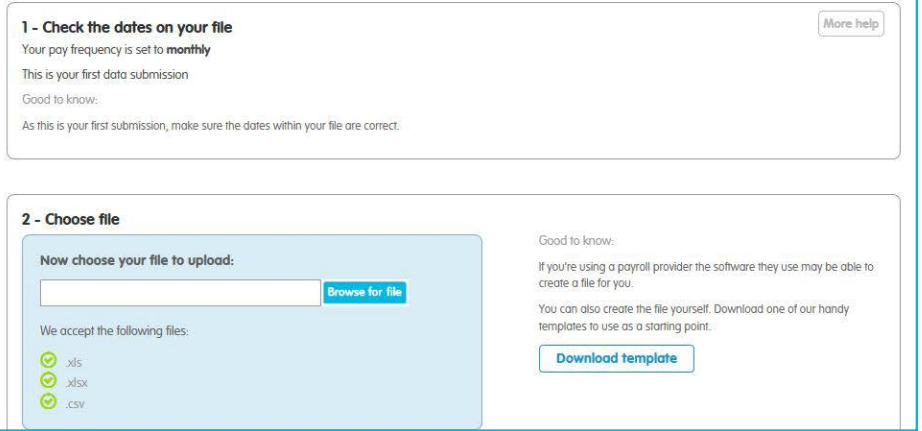

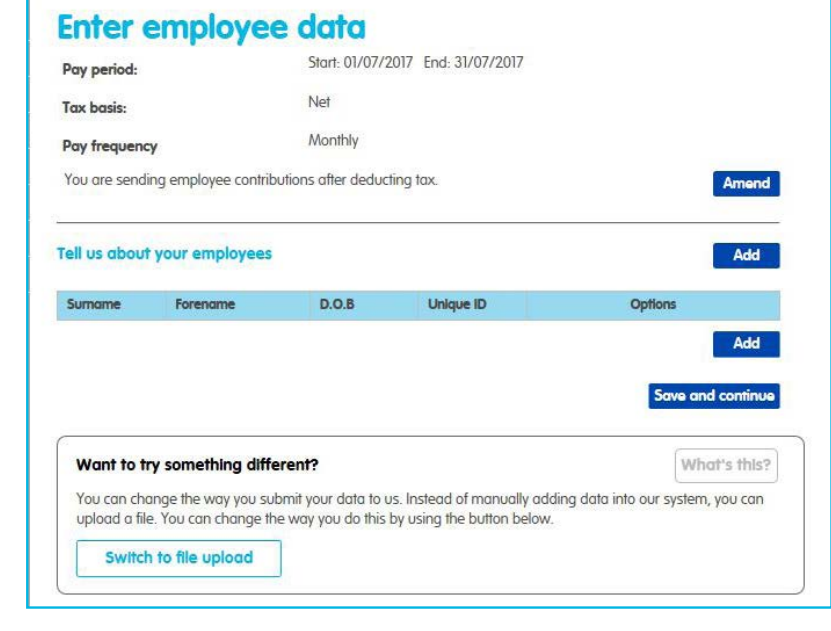

If you upload your own file – either one that you've created yourself or a file provided by your payroll provider – you can provide us with this here. There are file templates and guides in our resource library.

You can manually provide us with your employee's details one by one. This may take some time if you have lots of employees.

We provide you with a guide in our resource library.

#### **Manage employees – scheme leavers and opt outs**

Follow the on-screen instructions to confirm you've acknowledged your employee's decision and have updated your payroll.

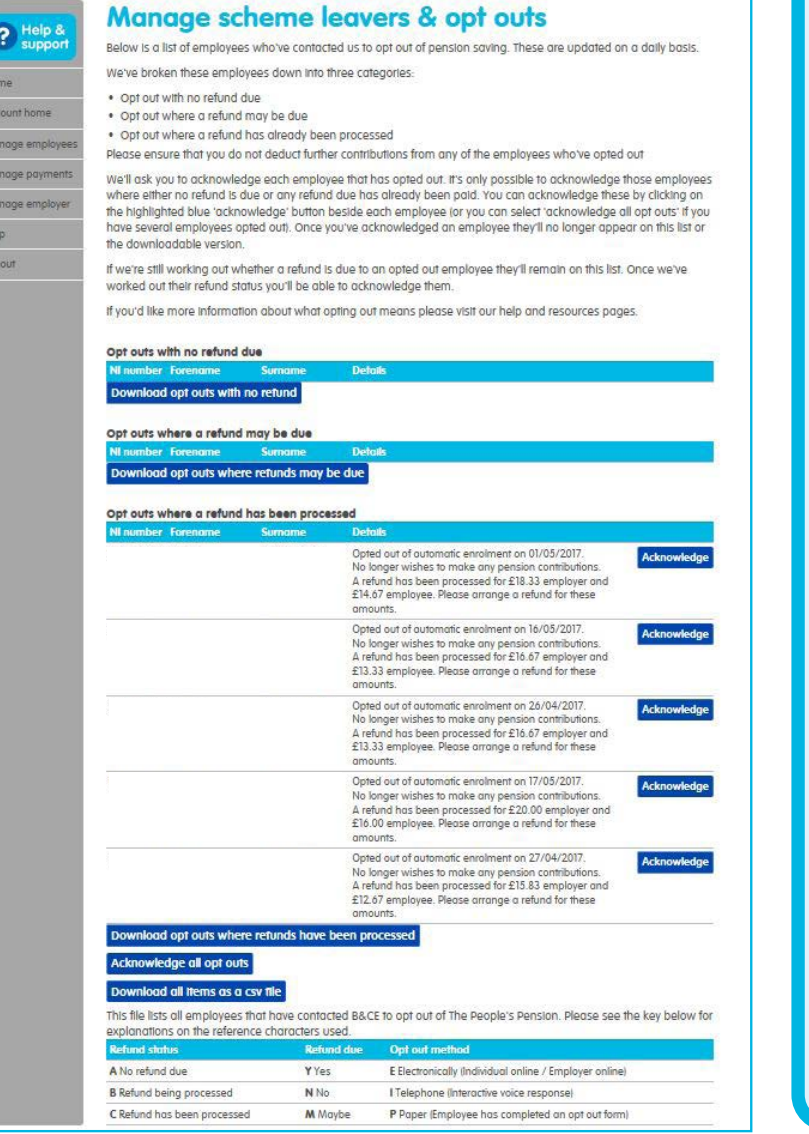

**Click on the on-screen title 'Manage employees' or on the grey menu bar.** 

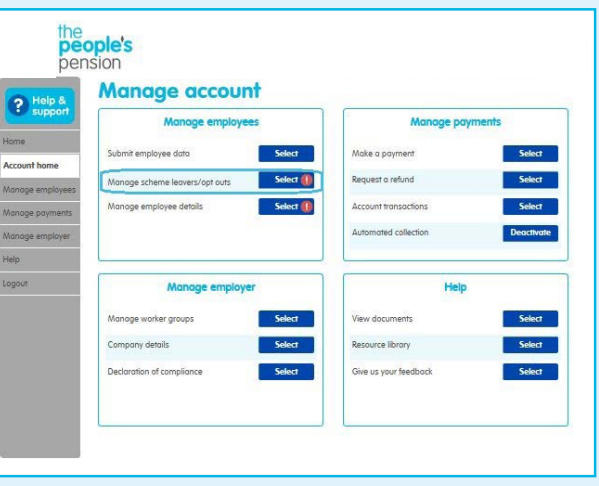

**Or select 'Manage scheme leavers and opt outs' from your account home screen.**

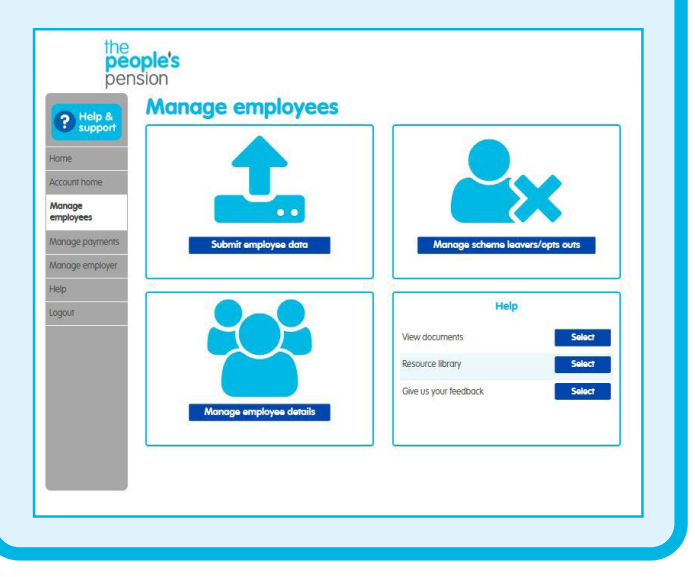

Select 'manage scheme leavers and opt outs'. (If you don't have any new opt outs or leavers you'll see 'none to manage'.)

When an employee has informed us that they want to opt out of joining your pension scheme you'll see an ? action required symbol.

#### **Manage employees – employee details**

 $-60$ Search NI, Unique ID or Sumorne

Use the search bar to find an employee using their National Insurance number, unique ID or surname.

You can filter employees to show only those where an action is required (like adding a National Insurance number) or to include recent leavers of the scheme use the tick boxes.

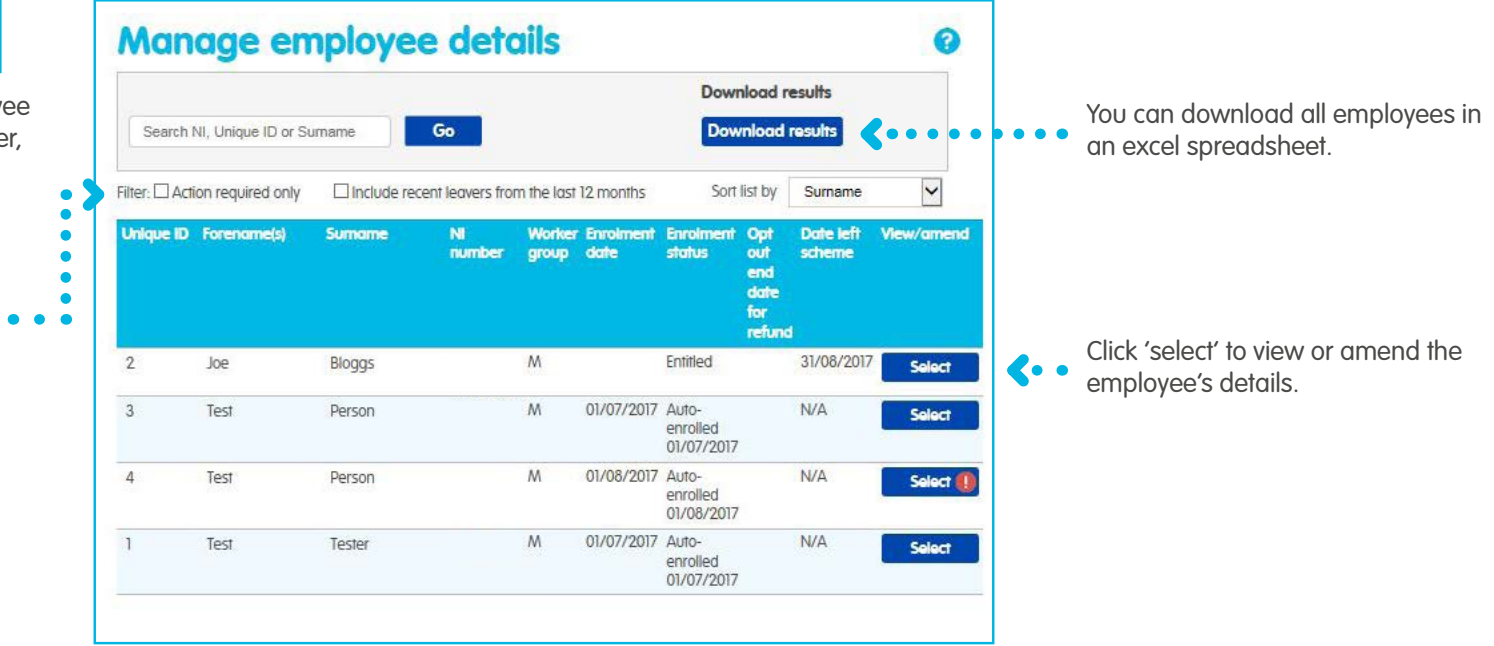

#### **Manage employees – employee details**

If you 'select' an employee we'll show you the details we hold for them.

You're able to add or edit certain details – their forename and title, address and unique ID.

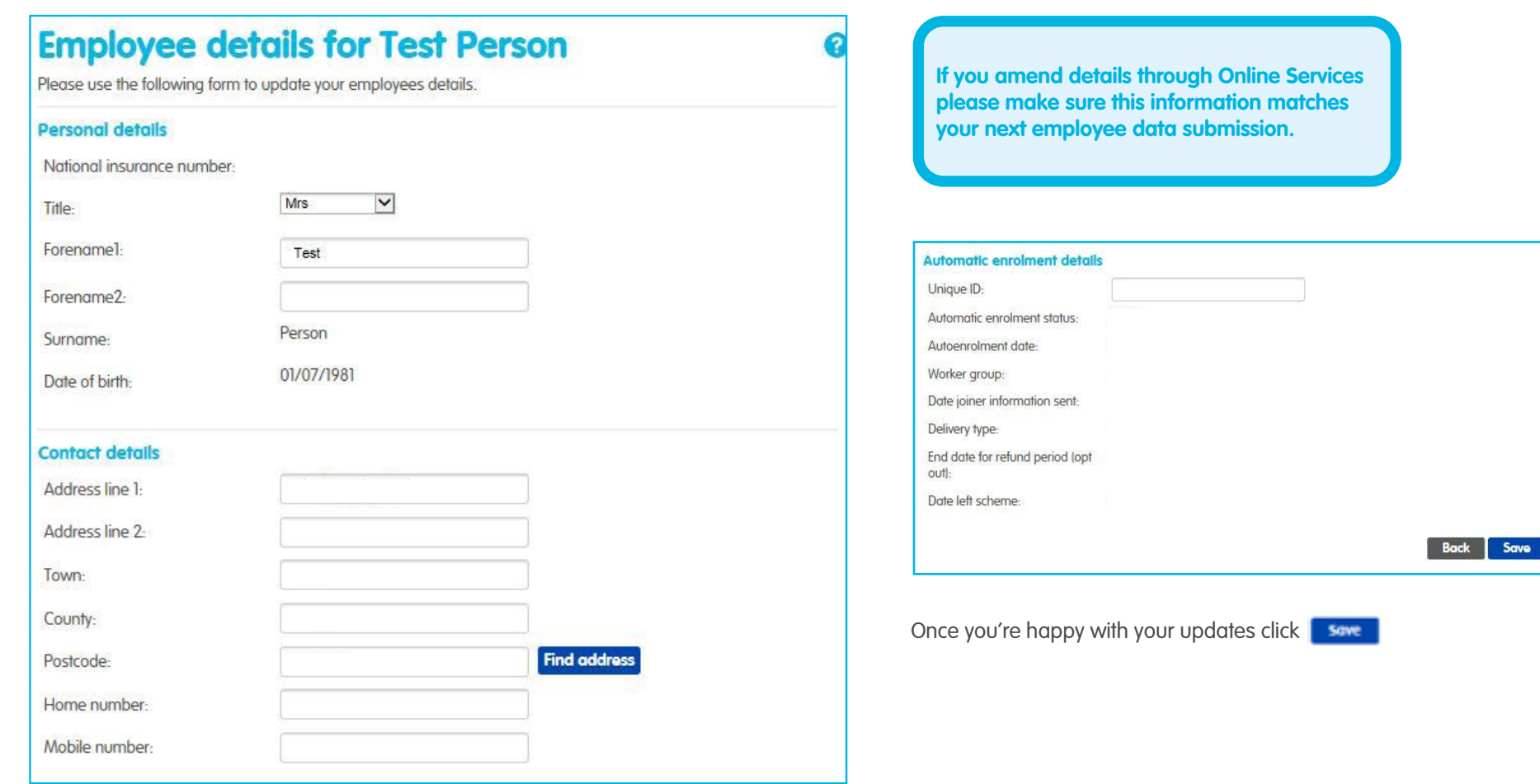

#### **Manage payments – make a payment**

After we've received your employee contribution details, you'll need to make a payment. You can either select 'manage payments' from the grey menu or from the account home page. Then select 'make a payment'.

If you'd like to make a payment but you haven't yet set up a Direct Debit, we'll ask you to complete a Direct Debit mandate and return it to us along with evidence of the bank account.

Once we've received this back and set the Direct Debit up with your bank, you'll be able to log in to Online Services and make a payment. We'll confirm once the Direct Debit is set up.

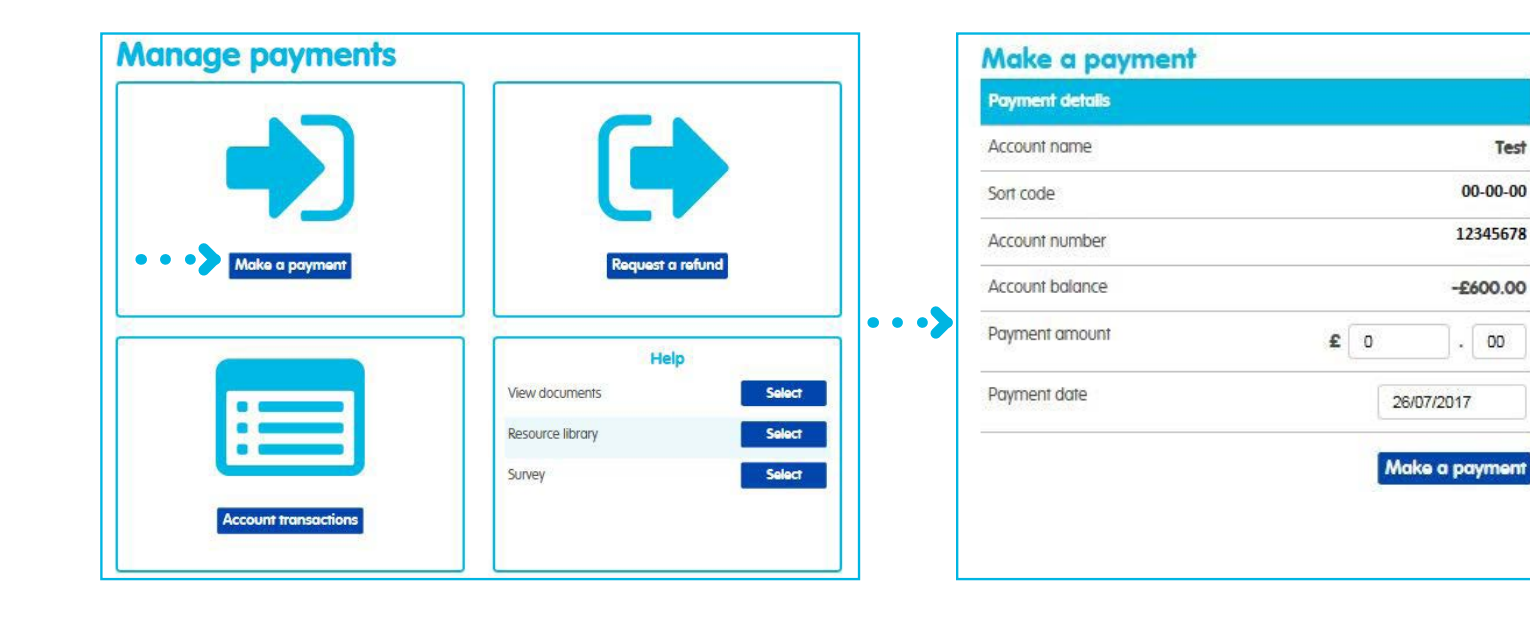

If you already have a Direct Debit set up with us it's really easy to make a payment – just enter the amount you'd like to pay and the date and click 'make a payment'.

Test

### **Manage payments – request a refund**

#### **Refund credit**

To request a refund, complete the following and click 'Request refund'

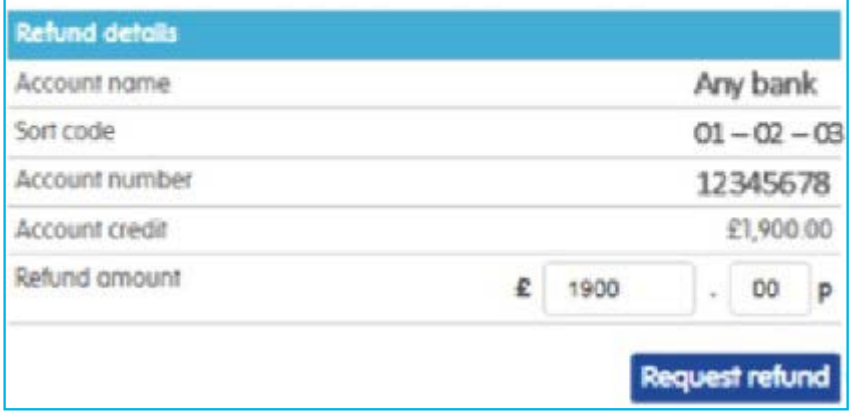

#### **If your account with us is in credit you have a couple of options:**

- reduce your next payment to us by the amount of your account credit
- request a refund.

To request a refund, select Request refund on your 'manage payments' screen or from the quick actions on your 'manage account' screen.

#### **Request a refund**

We don't have active bank details set up for this account. If you'd like to set this up please complete the Direct Payment instruction and email it back to us at support@peoplespartnership.co.uk

#### **Direct Payment Instuction**

In order to satisfy Anti-Money Laudering Regulations we're required to view evidence of the source of a companies funds. Email a copy of one of the following to us along with your Direct Payment Instruction: a paying-in-slip, void cheque or bank statement.

If you'd prefer to send this by post our address is:

The People's Pension Manor Royal **Crawley** West Sussex RH10 9QP

You can enter your refund request amount and select 'request a refund'.

If you don't have a Direct Debit set up on your account we'll need you to complete a direct payment instruction form and send it back to us, along with evidence (such as a paying-in slip, void cheque or statement) of the bank account you'd like us to credit.

**?**

#### **Manage payments – account transactions**

You can view all the transactions on your account – select 'account transactions' from your account home screen or from the 'manage payments' screen.

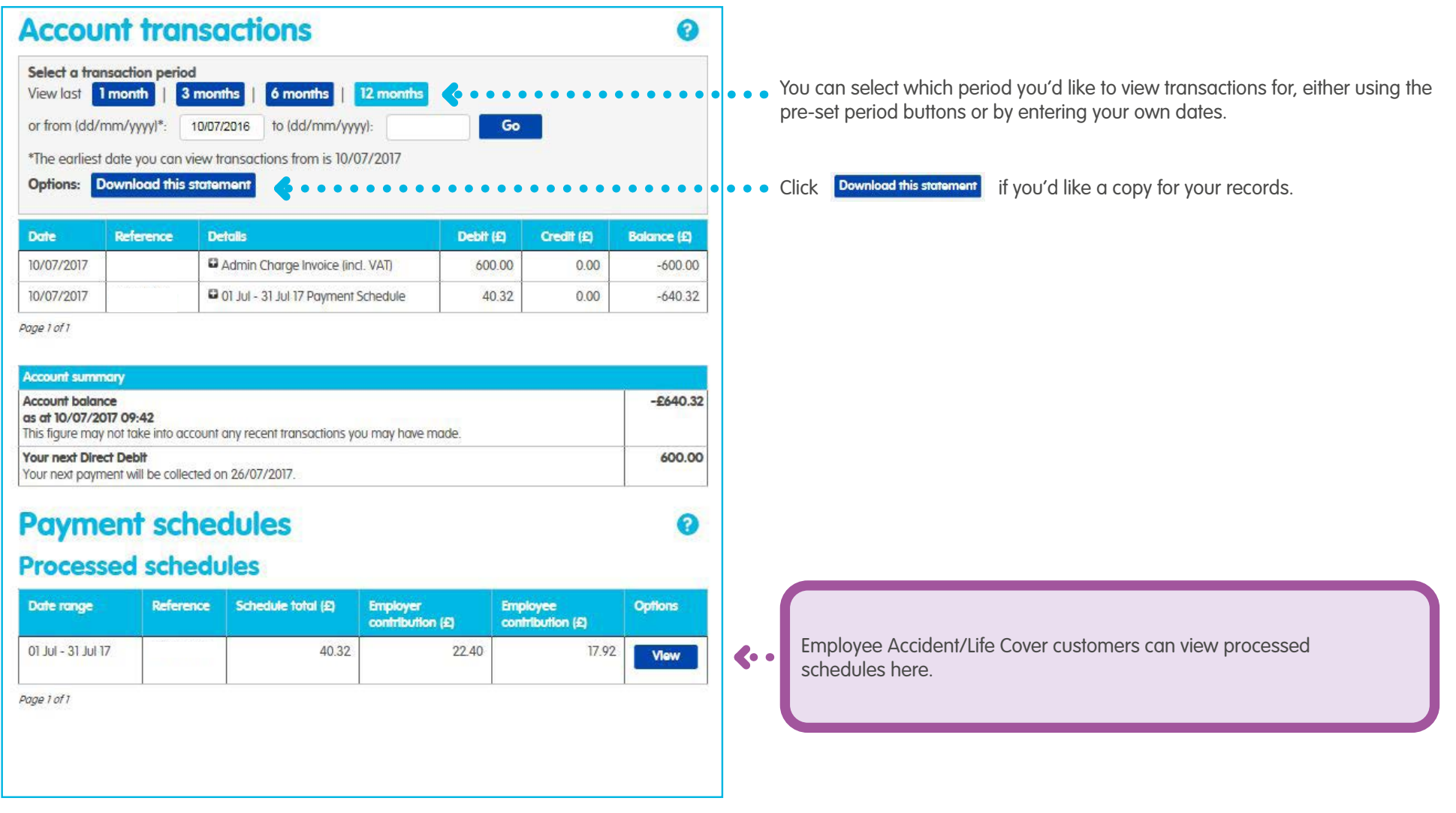

## **Manage employer – declaration of compliance and company**

Select 'manage employer' from the grey menu or from the 'manage account' screen.

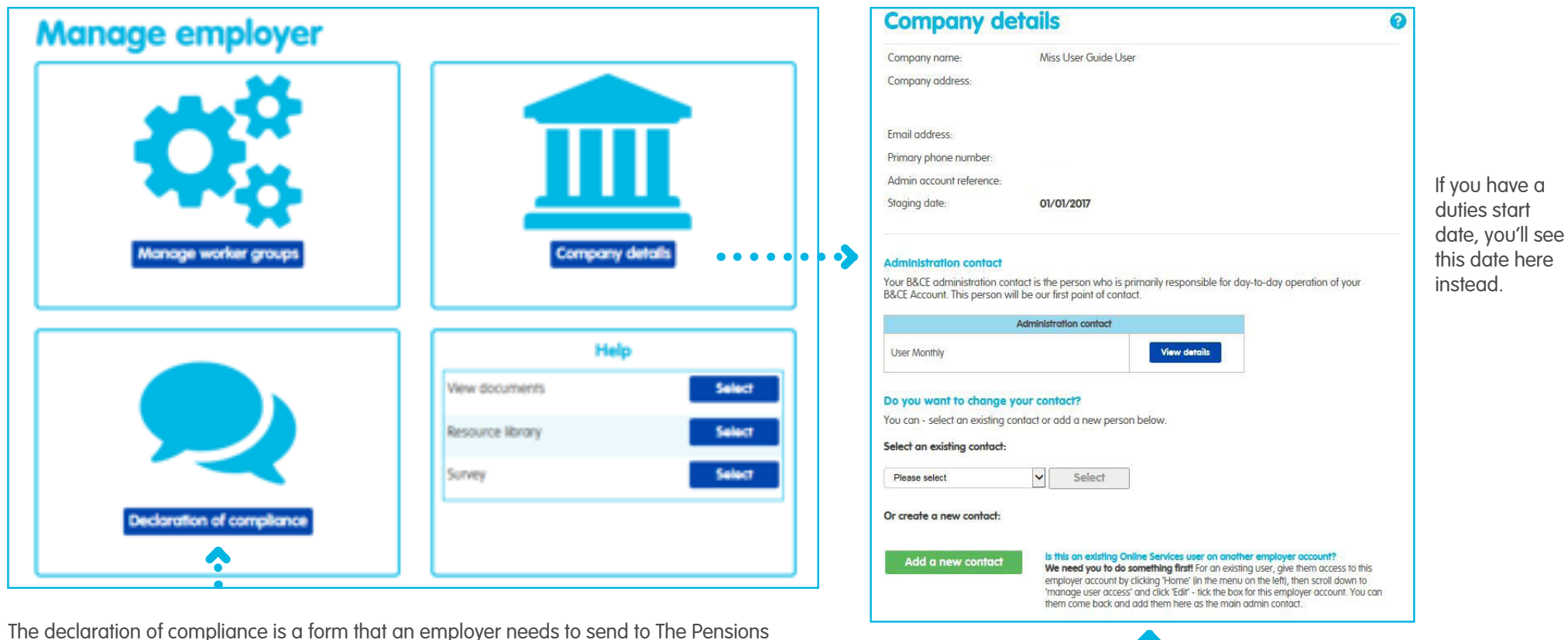

Regulator to let them know how they're complying with automatic enrolment. We may be able to help you do this after your staging/duties start date – click to get started (though please note, this option won't appear before your staging/duties start date). Alternatively you can do this online on The Pensions Regulator website.

Select **Company detail** to view the details we hold for the employer. If any of these details are incorrect you can contact us at support@bandce.co.uk.

You'll be able to see who the admin contact is on the account. This person will be our first point of contact. They'll receive any communications from us about the account. You can amend the details by clicking 'view/amend details'. Click the green 'add a new contact' button to add a new admin.

### **Manage employer – manage worker groups details**

To help you remain compliant, we use worker groups to check contributions when you submit pension data. These group employees by contribution level, so it's important you submit contributions that match your worker group settings.

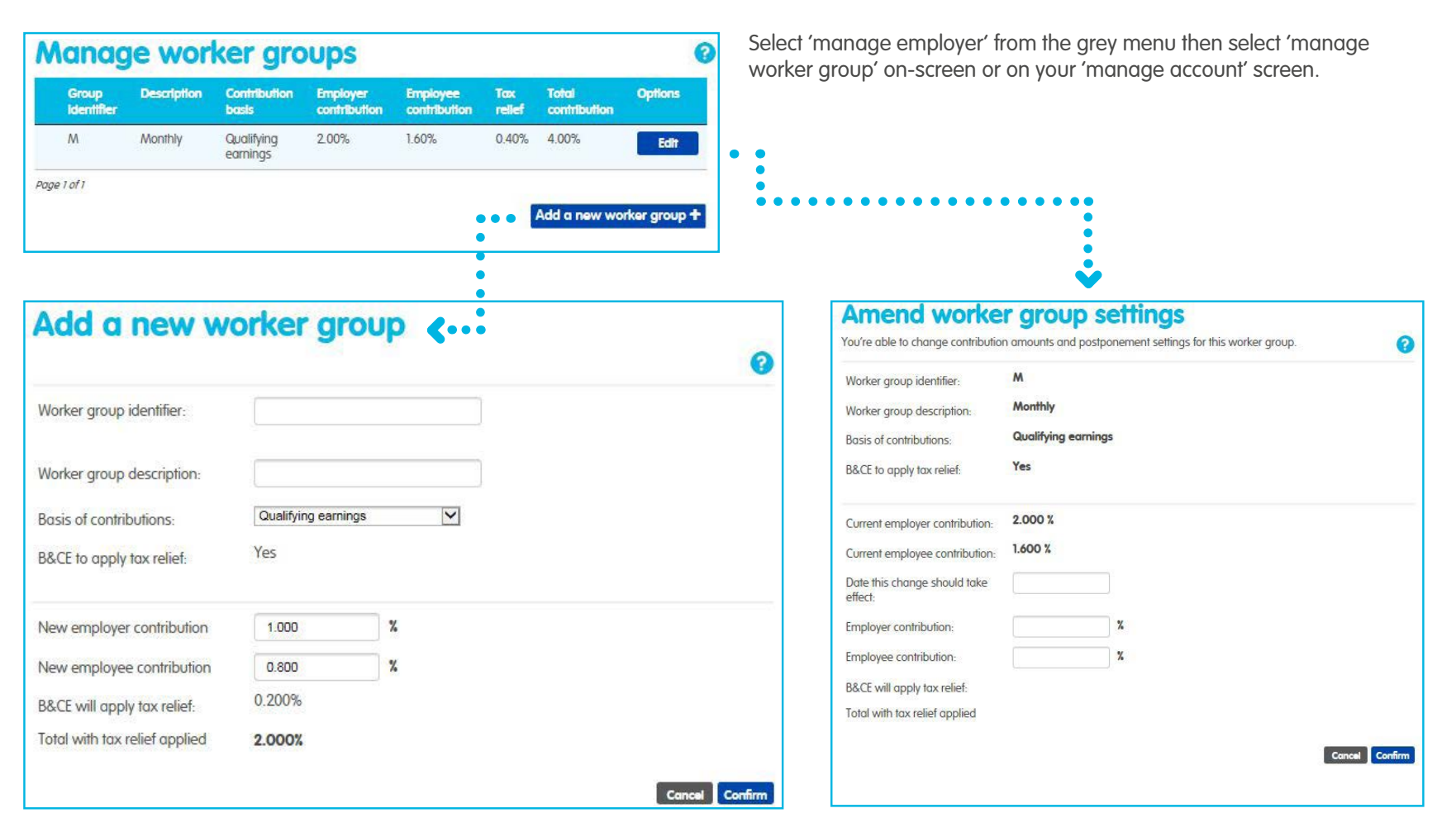

You can also add a new worker group. You'll need to give the worker group an identifier (name) so that you can add this to your employee data – that way we'll know what worker group an employee belongs to.

You'll see a list of worker groups set up on an employer's admin account. Click 'edit' if you'd like to amend worker group settings. You're able to edit the employer and employee contribution amounts and will need to provide us with a date this change should come in to effect.

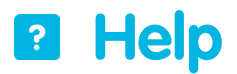

We provide help on every screen – just click the  $\bigcirc$  icon. You can also select 'help' from the grey menu bar or click 'help' on the 'manage account', 'manage employees', 'manage payments' or 'manage employer' screens.

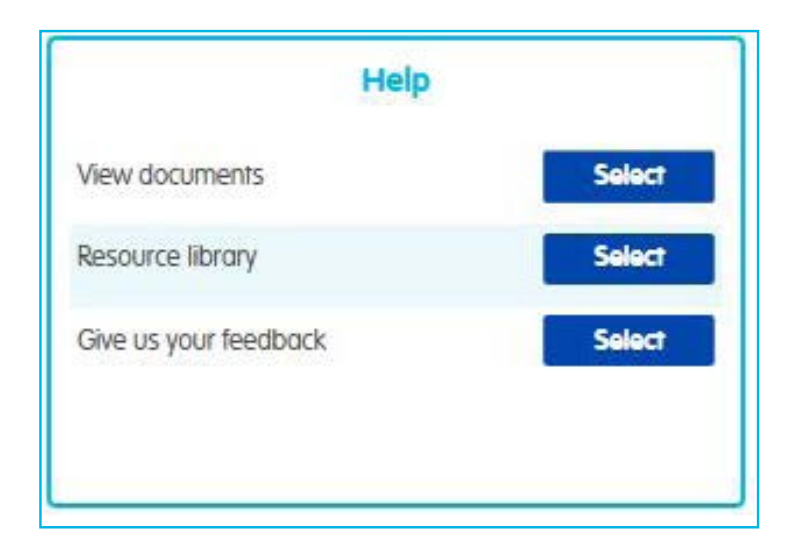

In our resource library you'll find lots of user guides and templates to help you look after the pension scheme.

Select 'view documents' to look at and download things like the Direct Debit mandate, scheme rules and letter of agreement for the account.

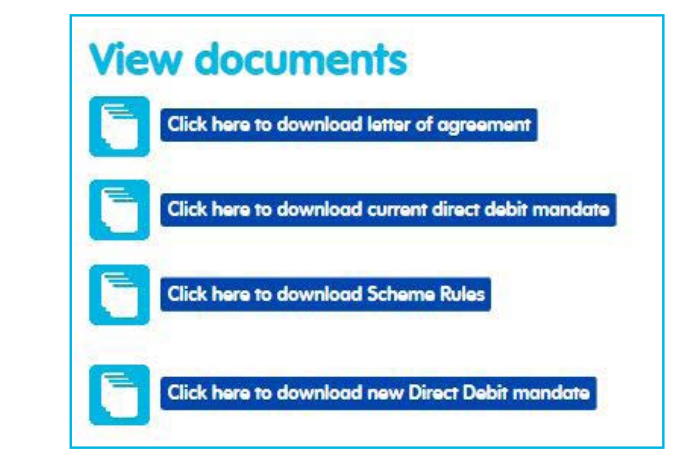

**Tell us what you think of Online Services by using our survey – good or bad, your feedback will help us improve.**

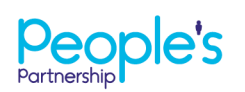

People's Administration Services Limited Manor Royal, Crawley, West Sussex, RH10 9QP. Tel 0300 2000 555. www.peoplespartnership.co.uk

Registered in England and Wales No. 2207140. People's Administration Services Limited is authorised and regulated by the Financial Conduct Authority. Ref: 122787. It acts as a distributor of, and an administrator for, pensions (including The People's Pension), accident and death insurance and a range of financial welfare products. To help us improve our service, we may record your call